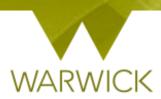

# Warwick SkillsForge

# **Supervisor – DNA**

## > Sign in to Warwick SkillsForge

> [Click] on DNA in the upper navigation of the Warwick SkillsForge screen:

The following screen will appear:

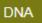

# **Development Needs Analysis**

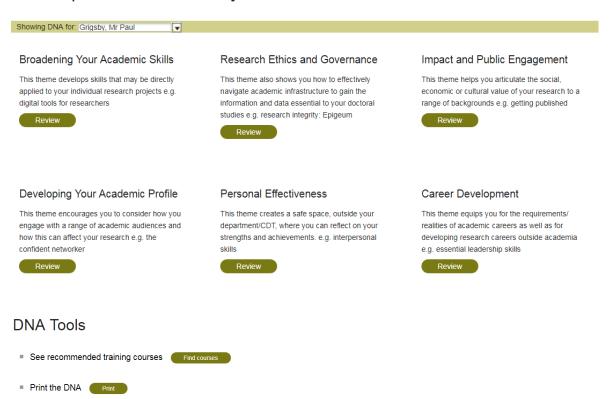

**To note:** before researchers make any changes to a DNA, the following text will appear under DNA Tools:

Please complete your DNA to gain access to the recommended training and printing tools

The 'Find courses' and 'Print' buttons only appear when changes are made and saved

[Click] into the Showing DNA for drop down box and [Choose] the researcher you wish to view.
 The DNA page will reload

Review

[Click] onto the button for the Theme you wish to view (e.g. Developing your Academic Profile. The following pop out screen will appear:

NB. Different internet browsers may show different views e.g. Internet Explorer/Google Chrome

| Development Needs Analysis       |            |      |     |          |        |           |        |  |  |
|----------------------------------|------------|------|-----|----------|--------|-----------|--------|--|--|
|                                  |            |      |     | History: | Latest |           | v      |  |  |
| Developing your Academic Profile |            |      |     |          |        |           |        |  |  |
|                                  | Confidence |      |     | Priority |        | Find me a | I.     |  |  |
|                                  | Low        | High | Low | Med      | High   | course    |        |  |  |
| Career Development               |            |      | 0   | ۲        | 0      |           |        |  |  |
|                                  |            |      |     |          |        |           |        |  |  |
| Digital identity                 |            |      | 0   | 0        | ۲      | V         | I.     |  |  |
|                                  |            |      |     |          |        |           |        |  |  |
| Digital literacy                 |            |      | ۲   | 0        | 0      |           | ı.     |  |  |
|                                  |            |      |     |          |        |           |        |  |  |
| Equality and diversity           |            | _    | 0   | ۲        | 0      |           | d,     |  |  |
|                                  |            |      |     |          |        |           |        |  |  |
| Evaluating                       |            |      | 0   | 0        | 0      |           |        |  |  |
|                                  |            |      |     |          |        |           |        |  |  |
| Global citizenship               |            |      | 0   | 0        | 0      |           |        |  |  |
|                                  |            |      |     |          |        |           |        |  |  |
| Influencing skills               |            |      | 0   | 0        | 0      |           |        |  |  |
|                                  |            |      |     |          |        |           | $\sim$ |  |  |

You will see a list of Skills that are linked to that Theme, with a vertical scroll bar on the right hand side to move up and down this list

**To note**: If you hover over the skill title, a tooltip text will appear explaining the broad term for that skill:

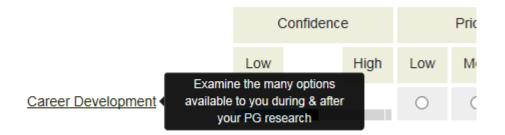

Move away from the hover to hide the tooltip text.

On this screen you can see:

- The 'Confidence' section where the researcher has indicated their confidence in that Skill (these are rated on Internet Explorer as 1 to 5 with 5 being highly confident)
- The 'Priority' radio button where the researcher has indicated whether this Skill is a High, Low or Medium priority for them
- The tick box in the 'Find me a course' section to flag that that these are the Skills they want to find events for

**To note:** The researcher can choose as few or as many Skills as they wish but must save the page to record changes

To see more DNA themes, enter the relevant Confidence/Priority/Find me a course

Review

button and view the Skill -

To note: If a Skill is completed in one Theme and that Skill is repeated in another or multiple Themes, the saved choice will automatically be populated (the researcher does not need to reenter them but can change should they wish to do so):

#### Once you have reviewed all DNA elements you wish to:

#### Find courses

[Click] on the button in the DNA Tools field to see events based on the 'find me a course' entries in Themes/Skills.

You will be taken to the Search page with results shown for those selected:

|                                |                                                             | Search                    |
|--------------------------------|-------------------------------------------------------------|---------------------------|
| Search Filters                 |                                                             | Display by: Best Match Da |
| > By skill                     | Coding                                                      | Places available          |
| By theme                       | Workshop                                                    |                           |
| By framework area              | NVivo<br>Workshop                                           | Places available          |
| > By training provider         | leadership and management skills<br>Workshop, Taught Course | Places available          |
| Clear selections Apply filters | time management                                             | Places available          |

To return to the DNA screen:

- > [Click] on the DNA Tab in the upper navigation
- Print > [Click] on the

button in the DNA Tools field to print the DNA entries. A

new web page will appear:

| Print                                                                         | 8d1766-6( 🔎 - 🔒 C | 🙆 Development Needs Analysis | Development Needs Analysis | C Print | ×   | _        | _    |                  |
|-------------------------------------------------------------------------------|-------------------|------------------------------|----------------------------|---------|-----|----------|------|------------------|
| eneral Options                                                                |                   |                              | Confidence                 |         |     | Priority |      | Find me a course |
| Microsoft XPS Document Writer Send To OneNote 201                             |                   | Low                          |                            | High    | Low | Med      | High |                  |
| Met Nuance PDF                                                                |                   |                              |                            |         | 0   | ٥        | ٠    | <i>v</i>         |
| Status: Ready Part to file Preferences Location: UH APD (Academic Office)     |                   |                              |                            |         |     |          |      |                  |
| Comment: Find Printer                                                         |                   |                              |                            |         | 0   | •        | 0    | <b>v</b>         |
| Page Range     M     Selection     Current Page                               |                   |                              |                            |         |     |          |      |                  |
| O Pages: 1                                                                    |                   |                              |                            |         | 0   | ٥        | •    | v                |
| Enter ether a single page number or a single<br>page range. For example, 5-12 |                   |                              |                            |         |     |          |      |                  |
| Print Cancel Apply                                                            |                   |                              | _                          |         | ٥   | ٥        | 0    | ٥                |
|                                                                               |                   |                              |                            |         |     |          |      |                  |
| ritical thinking                                                              |                   |                              | _                          |         | 0   | 0        | •    | v                |
|                                                                               |                   |                              |                            |         |     |          |      |                  |
| ecision making                                                                |                   |                              |                            |         | 0   | ٥        | 0    |                  |
|                                                                               |                   |                              | _                          |         |     |          |      |                  |
| igital identity                                                               |                   |                              |                            |         | 0   | 0        | ٠    | 4                |
|                                                                               |                   |                              |                            |         |     |          |      |                  |
| igital literacy                                                               |                   |                              |                            |         | •   | 0        | 0    |                  |
|                                                                               |                   |                              |                            | -       |     |          |      |                  |

- > [Click] on the *Print* button to print the shown DNA. Once printed you will return to the DNA screen print page:
- > To cancel the Print, [Click] on the *Cancel* button. You will then be taken to the DNA screen print page:

|                              | COMPOSING |   |      | тамау |     |      | a mo me a course |  |
|------------------------------|-----------|---|------|-------|-----|------|------------------|--|
|                              | Low       |   | High | Low   | Med | High |                  |  |
| Argument Construction        |           |   |      | 0     | 0   | •    | v                |  |
|                              |           |   |      |       |     |      |                  |  |
| Career Development           |           |   |      | 0     | •   | ٥    | ¥                |  |
|                              |           |   |      |       |     |      |                  |  |
| Communication                |           | _ |      | 0     | 0   | ٠    | ¥                |  |
|                              |           |   |      |       |     |      |                  |  |
| Communication to non-experts |           | _ |      | 0     | 0   | ٥    | D .              |  |
|                              |           |   |      |       |     |      |                  |  |
| Critical thinking            |           | _ |      | 0     | 0   | ٠    | v                |  |
|                              |           | _ |      |       |     |      |                  |  |
| Decision making              |           | _ |      | 0     | 0   | ٥    | D                |  |
|                              |           |   |      |       |     |      |                  |  |
| Digital identity             |           |   |      | 0     | 0   | •    | ×                |  |
|                              |           |   |      |       |     |      |                  |  |

[Click] on the web page X in the navigation

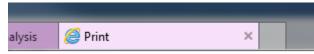

to close this page and return to the DNA web page

You can look back to previous Skills entries within each Theme Review. This will allow you to see changes in the researchers Skill levels.

To see previous entries.

Review

button.

[Click] onto the relevant Theme > In the Review screen, [Click] on the History drop down box:

History: Latest ¥

#### A set of options will appear:

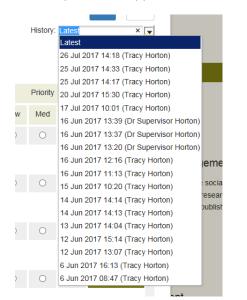

> [Click] on the date you wish to review. The date will populate the History box and you will be able to see previous entries:

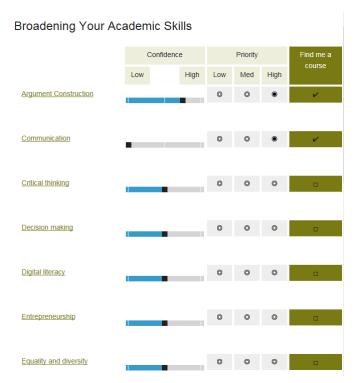

The Show Latest Version button replaces the Close button.

> To return to the Latest version, [Click] on the *Show latest version* button.

You will return to the Latest version of the Theme Review; the Close button will become visible.

You can also look at other versions in History before returning to the Latest version page by using the drop down History: box

### **Contact:**

Should you have any issues or queries (or feedback on this user guide) with regard to using the DNA

Tab please contact the PGR Professional Development Officer in the Graduate School via:

PGRDevelopment@warwick.ac.uk or tel: 024 761 50401 (ext. 50401)